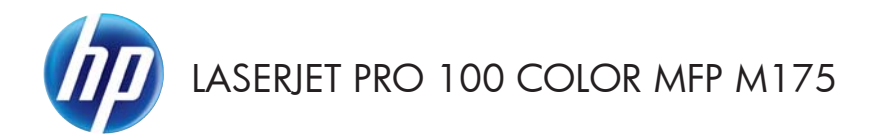

# Panduan Ringkas

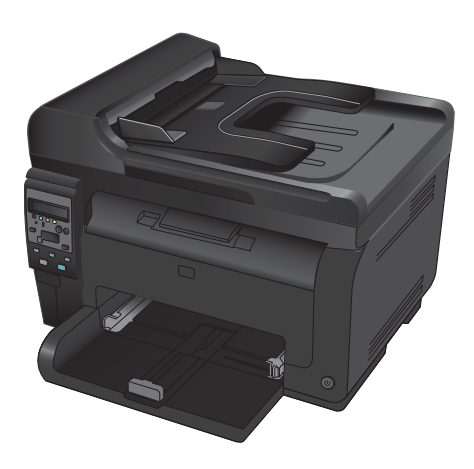

## **Instalasi HP Smart Install**

Produk ini disertai perangkat lunak instalasi HP Smart Install untuk sistem operasi Windows. Perangkat lunak ini menggunakan kabel USB untuk menginstal koneksi nirkabel, jaringan, dan USB.

- **1.** Hubungkan kabel USB yang disertakan dengan produk ke komputer dan produk.
- **2.** Ikuti petunjuk di layar. Cabut kabel USB hanya jika diperintahkan.

Program HP Smart Install mungkin memerlukan beberapa menit untuk memulai.

**CATATAN:** Jika program instalasi tidak dimulai secara otomatis, fitur AutoPlay mungkin dinonaktifkan di komputer. Di Windows Explorer, telusuri komputer, lalu klik ganda drive HP Smart Install untuk menjalankan program instalasi.

## **HP Web Services**

Aktifkan atau nonaktifkan HP Web Services dari panel kontrol produk.

- 1. Tekan tombol Pengaturan \.
- **2.** Gunakan tombol panah untuk memilih menu **HP Web Services** [Layanan Web HP], lalu tekan tombol OK.
- **3.** Gunakan tombol panah untuk memilih item **Print Info Sheet** [Cetak Lembar Info], lalu tekan tombol OK.
- **4.** Ikuti petunjuk di Lembar Info HP Web Services untuk mengaktifkan atau menghapus HP Web Services.

Gunakan panel kontrol produk untuk mencari alamat email produk.

- 1. Tekan tombol Pengaturan \.
- **2.** Gunakan tombol panah untuk memilih menu **HP Web Services** [Layanan Web HP], lalu tekan tombol OK.
- **3.** Gunakan tombol panah untuk memilih item **Display Email Address** [Tampilkan Alamat Email], kemudian tekan tombol OK.

Kunjungi situs web HP ePrint untuk melihat informasi selengkapnya serta ketentuan dan persyaratan spesifik:

#### [www.hp.com/go/ePrint](http://www.hp.com/go/ePrint)

#### **Hanya model nirkabel:**

Kunjungi situs web HP wireless untuk melihat informasi selengkapnya serta ketentuan dan persyaratan spesifik:

[www.hp.com/go/wirelessprinting](http://www.hp.com/go/wirelessprinting)

## **Mengubah kualitas salinan**

Tersedia pengaturan kualitas salinan berikut:

- **Pilih Oto.**: Gunakan pengaturan ini bila Anda tidak mempermasalahkan kualitas salinan. Ini adalah pengaturan default.
- **Campuran**: Gunakan pengaturan ini untuk dokumen yang berisi campuran teks dan grafik.
- Teks: Gunakan pengaturan ini untuk dokumen yang sebagian besar berisi teks.
- **Gambar**: Gunakan pengaturan ini untuk dokumen yang sebagian besar berisi grafis.
- **1.** Muat dokumen ke kaca pemindai atau ke pengumpan dokumen.

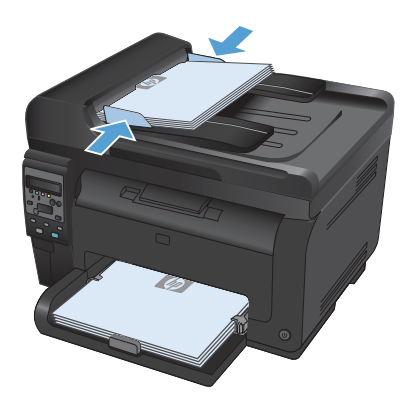

- **2.** Pada panel kontrol, tekan tombol Menu Salin 더.
- **3.** Gunakan tombol panah untuk memilih menu **Optimalkan**, kemudian tekan tombol OK.
- **4.** Gunakan tombol panah untuk memilih opsi yang benar, kemudian tekan tombol OK.
- **5.** Tekan tombol **Hitam** atau **Color [Warna]** untuk mulai menyalin.

# **Memindai dengan perangkat lunak HP Scan (Windows)**

- **1.** Klik dua kali ikon **HP Scan** di desktop komputer.
- **2.** Pilih pintasan pemindaian, dan ubah pengaturan bila perlu.
- **3.** Klik **Scan** [Pindai].

**CATATAN:** Klik **Pengaturan Lanjutan** untuk mengakses opsi lainnya.

Klik **Buat Pintasan Baru** untuk membuat serangkaian pengaturan yang disesuaikan dan menyimpannya dalam daftar pintasan.

## **Mengganti kartrid cetak**

Bila kartrid cetak mendekati perkiraan akhir masa pakainya, Anda dapat terus mencetak dengan kartrid cetak tersebut hingga kualitas cetaknya tidak dapat diterima lagi.

Bila kartrid cetak HP telah mencapai "sangat rendah", Garansi Perlindungan Premium HP atas persediaan itu telah berakhir. Segala cacat cetak atau kerusakan kartrid cetak akibat digunakannya persediaan HP dalam mode sangat rendah tidak akan dianggap sebagai cacat pada bahan atau pengerjaan persediaan menurut Pernyataan Garansi Kartrid Cetak HP.

**1.** Beberapa pesan kesalahan atau status akan menyebabkan produk memutar korsel kartrid cetak secara otomatis ke kartrid yang terpengaruh. Jika kartrid cetak yang perlu diganti tidak pada posisi yang benar, tekan tombol Kartrid **eta untuk memutar korsel** kartrid ke warna kartrid yang akan diganti.

> **CATATAN:** Semua pintu harus tertutup saat menekan tombol Kartrid . Drum gambar juga harus terpasang agar tombol Kartrid **a** dapat bekerja.

**CATATAN:** Tunggu hingga pesan **Berkedip** dan suara berputar berhenti sebelum membuka pintu kartrid cetak.

**2.** Buka pintu kartrid cetak.

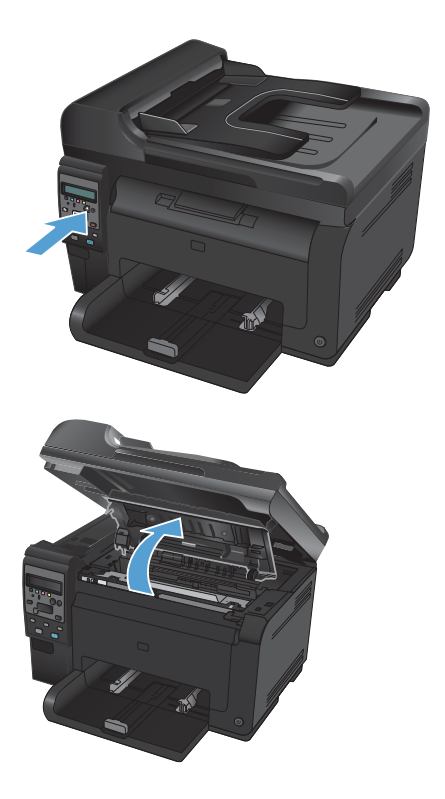

**3.** Pegang kartrid cetak lama pada gagang tengahnya lalu keluarkan.

**4.** Keluarkan kartrid cetak baru dari kemasannya. Masukkan kartrid cetak bekas ke dalam kantong dan kemasannya untuk didaur ulang.

> **PERHATIAN:** Agar tidak rusak, pegang kartrid cetak di setiap ujungnya. Jangan sentuh roller pada kartrid cetak.

- **5.** Pegang kedua sisi kartrid cetak, kemudian guncang perlahan kartrid cetak untuk mendistribusikan toner secara merata di bagian dalam kartrid cetak.
- **6.** Pegang kartrid cetak pada gagang tengahnya lalu lepaskan lapisan plastik pengaman.

**CATATAN:** Jangan sentuh roller kartrid cetak. Sidik jari pada roller dapat menyebabkan masalah kualitas cetak.

**7.** Lepaskan pita segel dari kartrid cetak. Pasang pita dalam kemasan kartrid cetak untuk dikembalikan dan didaur ulang.

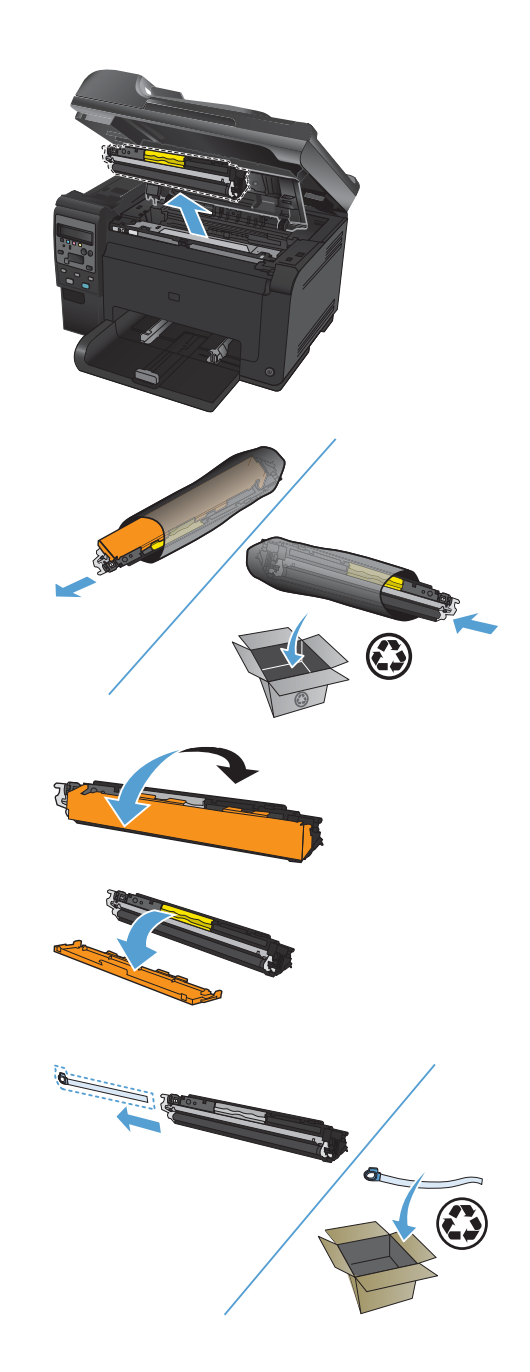

**8.** Pegang kartrid cetak pada gagang tengahnya dan masukkan ke dalam produk.

> **CATATAN:** Bandingkan label warna pada kartrid cetak dengan label warna dalam slot carousel untuk memastikan warna kartrid cetak sama dengan posisi carousel.

> **PERHATIAN:** Jika pakaian Anda terkena toner, bersihkan dengan lap kering kemudian cuci dengan air dingin. *Air panas akan menyebabkan toner menempel pada pakaian*.

**9.** Tutup pintu kartrid cetak.

**CATATAN:** Setelah menutup pintu kartrid cetak, panel kontrol menampilkan pesan **Calibrating...**. Biarkan beberapa menit selama produk dikalibrasi.

**CATATAN:** Jika mengganti kartrid cetak lain, Anda harus menutup pintu kartrid cetak sebelum menekan tombol Kartrid co pada kartrid cetak berikutnya.

Anda tidak perlu menunggu produk dikalibrasi untuk memasang kartrid cetak kedua. Namun, tekan tombol Kartrid **a**untuk memutar korsel ke posisinya. Setelah Anda mengganti kartrid cetak, produk akan dikalibrasi.

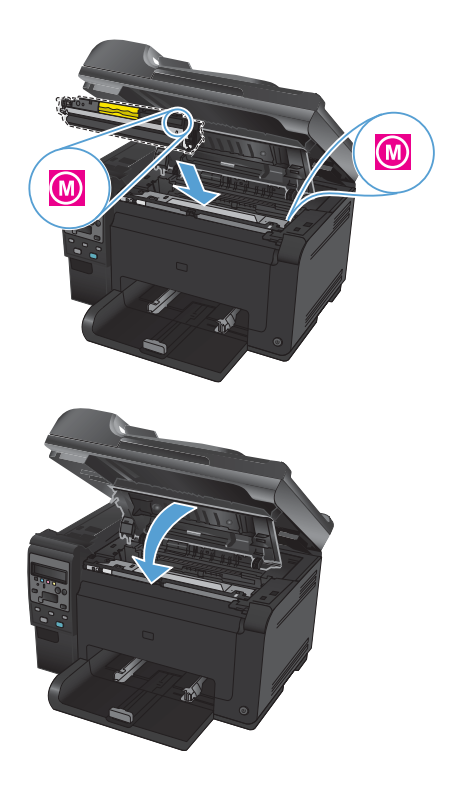

**CATATAN:** Saat mencetak, jika Anda menerima pesan peringatan status **Wrong Cartridge in <Color> Slot [Salah Kartrid di Slot <Color>]**, keluarkan kartrid cetak dari slot yang disebutkan dan bandingkan label warna pada kartrid cetak dengan label warna di slot untuk menentukan kartrid cetak yang benar bagi slot tersebut.

# **Periksa kaca pemindai apakah kotor atau terdapat noda**

Lama-kelamaan, noda debu dapat mengumpul pada kaca pemindai dan lapisan belakang plastik putih, yang dapat mempengaruhi kinerjanya. Gunakan prosedur berikut untuk membersihkan kaca pemindai dan lapisan belakang plastik putih.

**1.** Gunakan sakelar daya untuk mematikan produk, kemudian cabut stekernya dari stopkontak listrik.

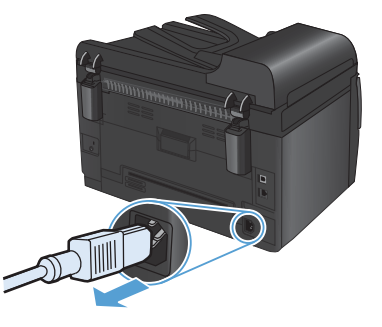

- **2.** Buka tutup pemindai.
- **3.** Bersihkan kaca pemindai, strip pemindai pemasok dokumen, dan alas plastik putih kain atau spons lembut yang telah dilembabkan dengan pembersih kaca nonabrasif.

**PERHATIAN:** Jangan gunakan ampelas, aseton, bensin, amonia, etil alkohol, atau karbon tetraklorida pada komponen produk karena dapat merusak produk. Jangan tuangkan cairan langsung di atas kaca atau pelatnya. Cairan tersebut dapat merembes dan merusak produk.

- **4.** Keringkan kaca dan plastik putih dengan chamois atau spon selulosa untuk mencegah bercak.
- **5.** Pasang steker produk kemudian gunakan sakelar daya untuk menghidupkan produk.

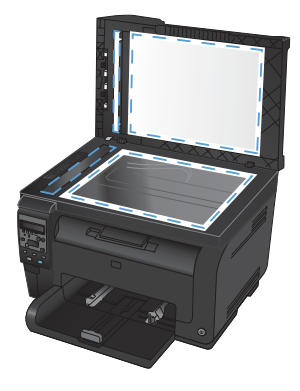

## **Memahami penggunaan kertas**

Produk ini mendukung beragam kertas dan media cetak lainnya sesuai dengan pedoman dalam panduan pengguna ini. Kertas atau media cetak yang tidak memenuhi pedoman dapat menyebabkan kualitas cetak yang buruk, bertambahnya kemacetan, dan lebih cepat aus pada produk.

Untuk hasil terbaik, gunakan hanya kertas dan media cetak merek HP yang dirancang untuk printer laser atau serbaguna. Jangan gunakan kertas atau media cetak yang dibuat untuk printer inkjet. Hewlett-Packard Company tidak bisa menganjurkan penggunaan media merek lainnya karena HP tidak bisa mengontrol kualitasnya.

Mungkin saja ada kertas yang telah sesuai dengan pedoman dalam buku pedoman ini, namun hasilnya tetap tidak memuaskan. Hal ini mungkin disebabkan oleh penanganan yang tidak tepat, suhu dan/atau tingkat kelembaban yang tidak cocok, atau faktor lain yang berada di luar kendali Hewlett-Packard.

**PERHATIAN:** Penggunaan kertas atau media cetak yang tidak memenuhi spesifikasi Hewlett-Packard dapat menimbulkan masalah pada produk, sehingga memerlukan perbaikan. Perbaikan ini tidak termasuk dalam jaminan atau perjanjian layanan Hewlett-Packard.

#### **Pedoman kertas khusus**

Produk ini mendukung pencetakan pada media khusus. Gunakan pedoman berikut ini untuk mendapatkan hasil yang memuaskan. Bila menggunakan kertas atau media cetak khusus, pastikan untuk mengatur jenis dan ukurannya dalam driver printer untuk mendapatkan hasil terbaik.

**PERHATIAN:** Produk HP LaserJet menggunakan fuser untuk melekatkan partikel toner secara tepat pada kertas. Kertas laser HP dirancang untuk menahan panas yang sangat tinggi. Penggunaan kertas inkjet dapat merusak produk.

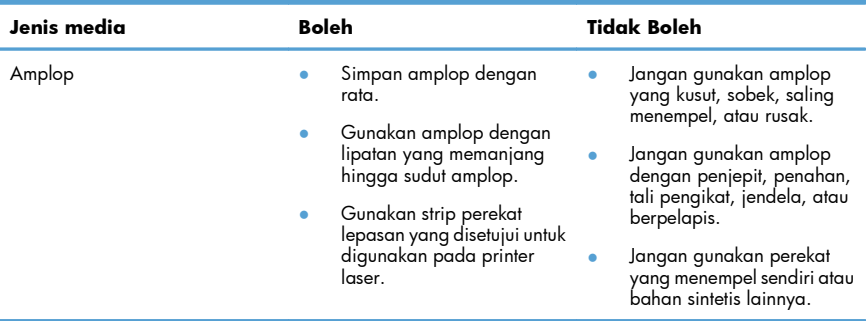

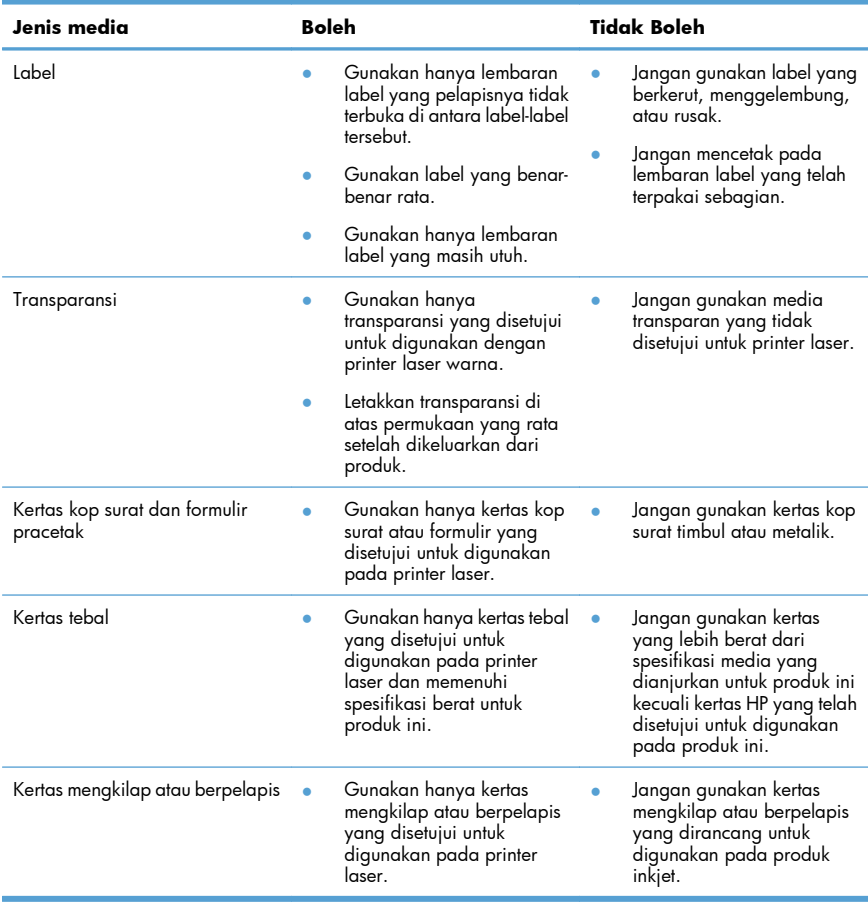

## **Menyesuaikan warna**

Atur warna dengan mengubah pengaturan pada tab **Color [Warna]** dalam driver printer.

### **Mengubah tema warna untuk pekerjaan cetak**

- **1.** Dari menu **File** pada program perangkat lunak, klik **Print** [Cetak].
- **2.** Klik **Properties [Properti]** atau **Preferences [Preferensi]**.
- **3.** Klik tab **Color** [Warna].
- **4.** Pilih tema warna dari daftar buka-bawah **Color Theme [Tema Warna]**.

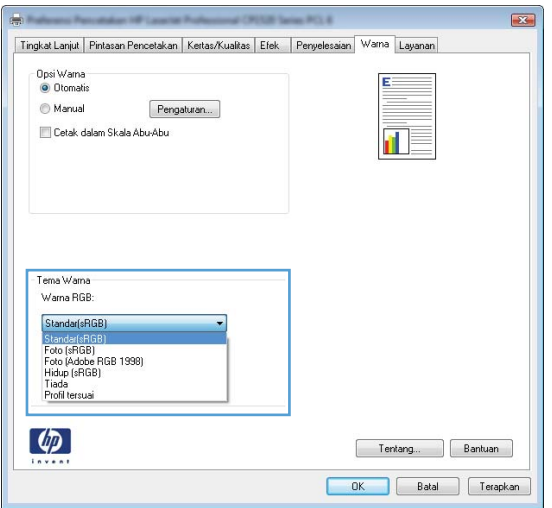

- Default (sRGB) [Standar (sRGB)]: Tema ini mengatur produk untuk mencetak data RGB dalam mode perangkat asli. Bila menggunakan tema ini, atur warna dalam program perangkat lunak atau dalam sistem operasi untuk proses rendering yang benar.
- **Vivid [Tajam]**: Produk meningkatkan saturasi warna dalam midtone. Gunakan tema ini bila mencetak grafis bisnis.
- Photo [Foto]: Produk menginterpretasikan warna RGB seperti untuk dicetak sebagai fotografi menggunakan mini-lab digital. Produk membuat warna yang lebih dalam dan lebih jenuh, berbeda dari tema Default (sRBG) [Standar (sRGB)]. Gunakan tema ini bila mencetak foto.
- Photo (Adobe RGB 1998) [Foto (Adobe RGB 1998)]: Gunakan tema ini untuk mencetak foto digital yang menggunakan ruang warna AdobeRGB, bukan sRGB. Nonaktifkan manajemen warna dalam program perangkat lunak bila menggunakan tema ini.
- **Tidak ada**: Tidak ada tema warna yang digunakan.

#### **Mengubah opsi warna**

Ubah pengaturan opsi warna untuk pekerjaan cetak yang aktif dari tab warna pada driver printer.

- **1.** Dari menu **File** pada program perangkat lunak, klik **Print** [Cetak].
- **2.** Klik **Properties [Properti]** atau **Preferences [Preferensi]**.
- **3.** Klik tab **Color [Warna]**.
- **4.** Klik pengaturan **Automatic [Otomatis]** atau **Manual**.
	- pengaturan**Automatic [Otomatis]**: Pilih pengaturan ini untuk hampir semua pekerjaan cetak warna.
	- Pengaturan **Manual**: Pilih pengaturan ini untuk mengubah pengaturan warna secara terpisah dari pengaturan lain.
	- **CATATAN:** Mengubah pengaturan warna secara manual dapat mempengaruhi keluaran. 【》 HP menyarankan hanya pakar grafis warna yang mengubah pengaturan ini.

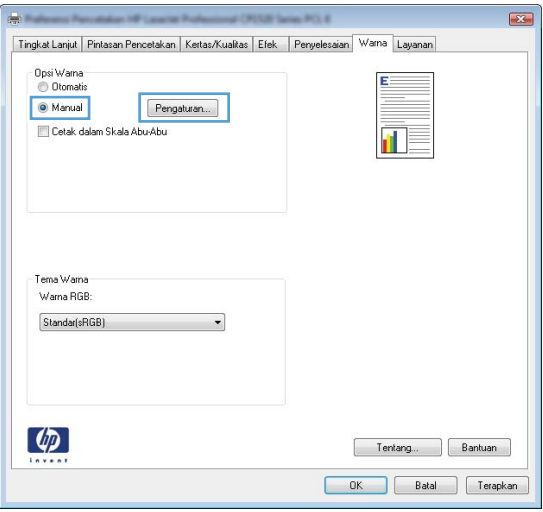

- **5.** Klik opsi **Print in Grayscale [Cetak dalam Skala Abu-abu]** untuk mencetak dokumen warna dalam warna hitam dan skala abu-abu. Gunakan opsi ini untuk mencetak dokumen warna untuk fotokopi atau faks. Anda juga dapat menggunakan opsi ini untuk mencetak salinan draf atau menghemat toner warna.
- **6.** Klik tombol **OK**.

### **Pilihan warna Manual**

Gunakan opsi warna manual untuk menyesuaikan opsi **Neutral Grays** [Abu-Abu Netral], **Halftone**, dan **Edge Control** [Kontrol Tepi] untuk teks, grafik, dan foto.

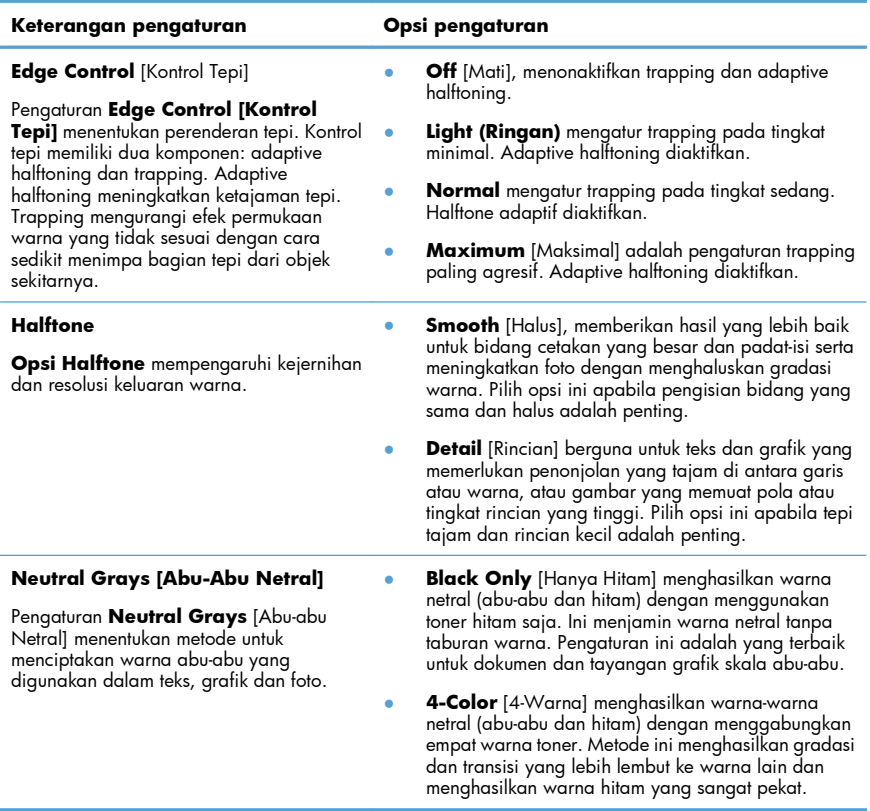

#### **Tabel 1 Pilihan warna Manual**

# **Bersihkan jalur kertas dari dari panel kontrol produk**

- 1. Tekan tombol Pengaturan \.
- **2.** Gunakan tombol panah untuk memilih menu **Layanan**, kemudian tekan tombol OK.
- **3.** Gunakan tombol panah untuk memilih item **Cleaning Page** [Halaman Pembersihan], kemudian tekan tombol OK.
- **4.** Masukkan kertas ukuran letter atau A4 jika diminta.
- **5.** Tekan lagi tombol OK untuk mengkonfirmasi dan memulai proses pembersihan.

Halaman akan diumpankan ke dalam produk secara perlahan. Buang halaman bila proses ini selesai.

# **Mencetak pada kedua sisi (dupleks) secara manual dengan Windows**

**1.** Masukkan kertas menghadap ke atas ke dalam baki masukan.

**2.** Pada menu **File** dalam program perangkat lunak, klik **Print** [Cetak].

**3.** Pilih produk, kemudian klik tombol **Properties [Properti]** atau **Preferences [Preferensi]** .

Si

 $Ctrl + P$ 

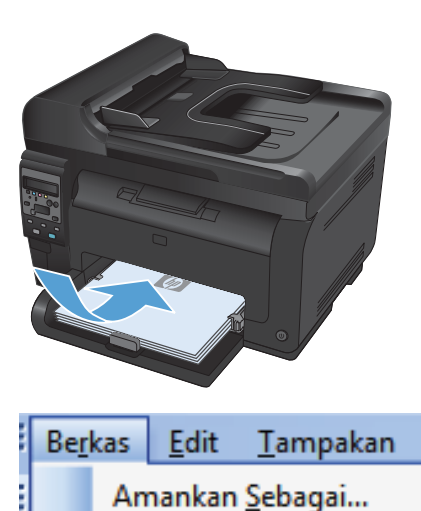

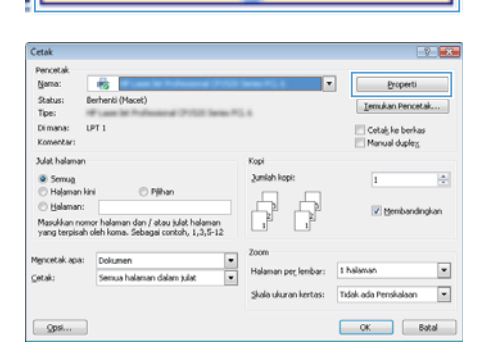

Penataan Halaman...

×

Cetak...

**4.** Klik tab **Finishing [Penuntas]**.

**5.** Pilih kotak cek **Cetak pada Kedua Sisi (Secara manual).**. Klik tombol **OK** untuk mencetak sisi pertama dari tugas cetak.

**6.** Ambil tumpukan hasil cetak dari nampan keluaran, dan dengan mempertahankan orientasi kertas, masukkan ke baki masukan dengan sisi tercetak menghadap ke bawah.

**7.** Di komputer, klik tombol **Continue** untuk mencetak sisi kedua dari pekerjaan tersebut. Jika di produk, tekan tombol OK.

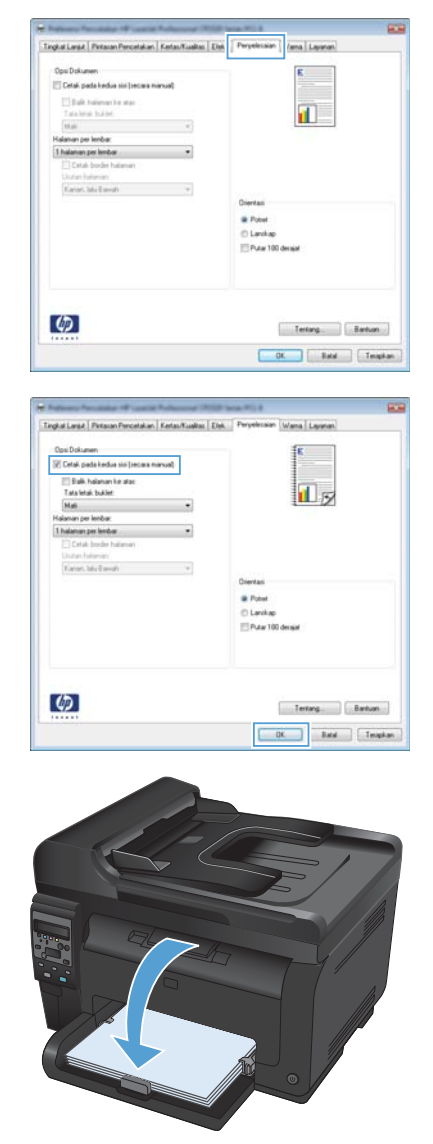

© 2011 Hewlett-Packard Development Company, L.P.

www.hp.com

Edition 1, 4/2011 Nomor komponen: CE865-90947

Windows ® adalah merek dagang terdaftar A.S. milik Microsoft Corporation.

Dilarang melakukan reproduksi, adaptasi atau penerjemahan tanpa izin tertulis sebelumnnya, kecuali sejauh yang diperbolehkan dalam undang-undang hak cipta.

Informasi yang terkandung di sini dapat berubah-ubah sewaktu-waktu.

Satu-satunya jaminan untuk produk dan layanan HP tercantum dalam keterangan jaminan yang ditegaskan dan menyertai produk serta layanan tersebut. Tidak ada bagian apa pun dari dokumen ini yang dapat ditafsirkan sebagai jaminan tambahan. HP tidak bertanggung jawab atas kesalahan atau kekurangan teknis atau editorial yang terdapat dalam dokumen ini.

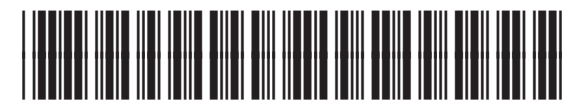

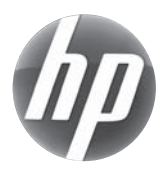

CE865-90947